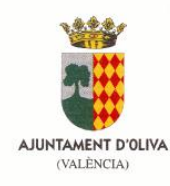

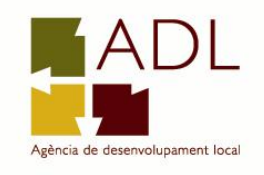

# **ACCÉS AUTOSERVEF. RENOVACIÓ DARDE**

### **1.- Entrar en la pàgina web: [http://www.servef.es](http://www.servef.es/)**

#### **2.- Cliqueu en Autoservef**

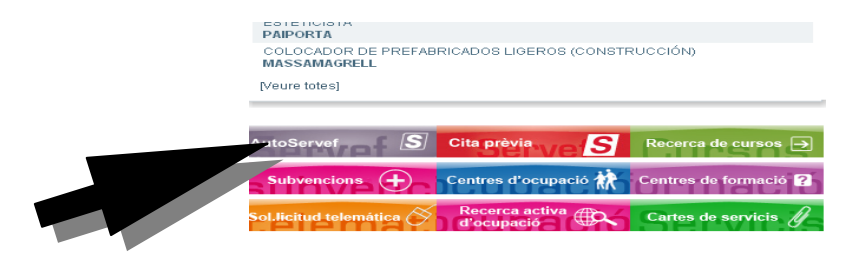

#### **3.- Seleccioneu la meua renovació**

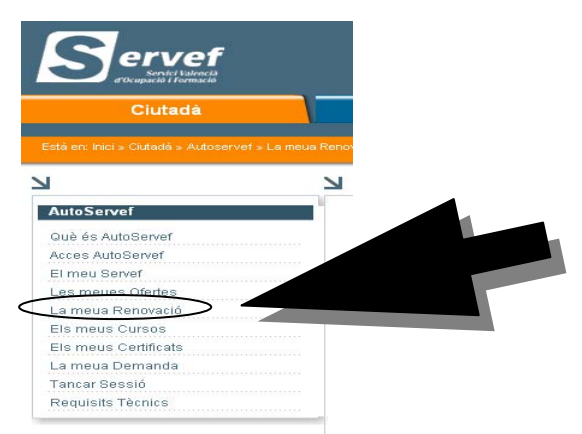

## **4.- Introduïu DNI i codi Autoservef**

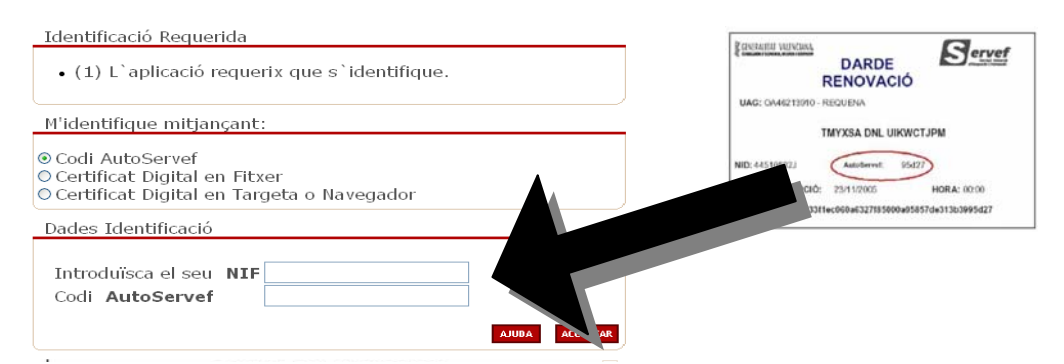

## **5.- Cliqueu ACCEPTAR I RENOVAR**

**6.- IMPRIMIU DARDE**